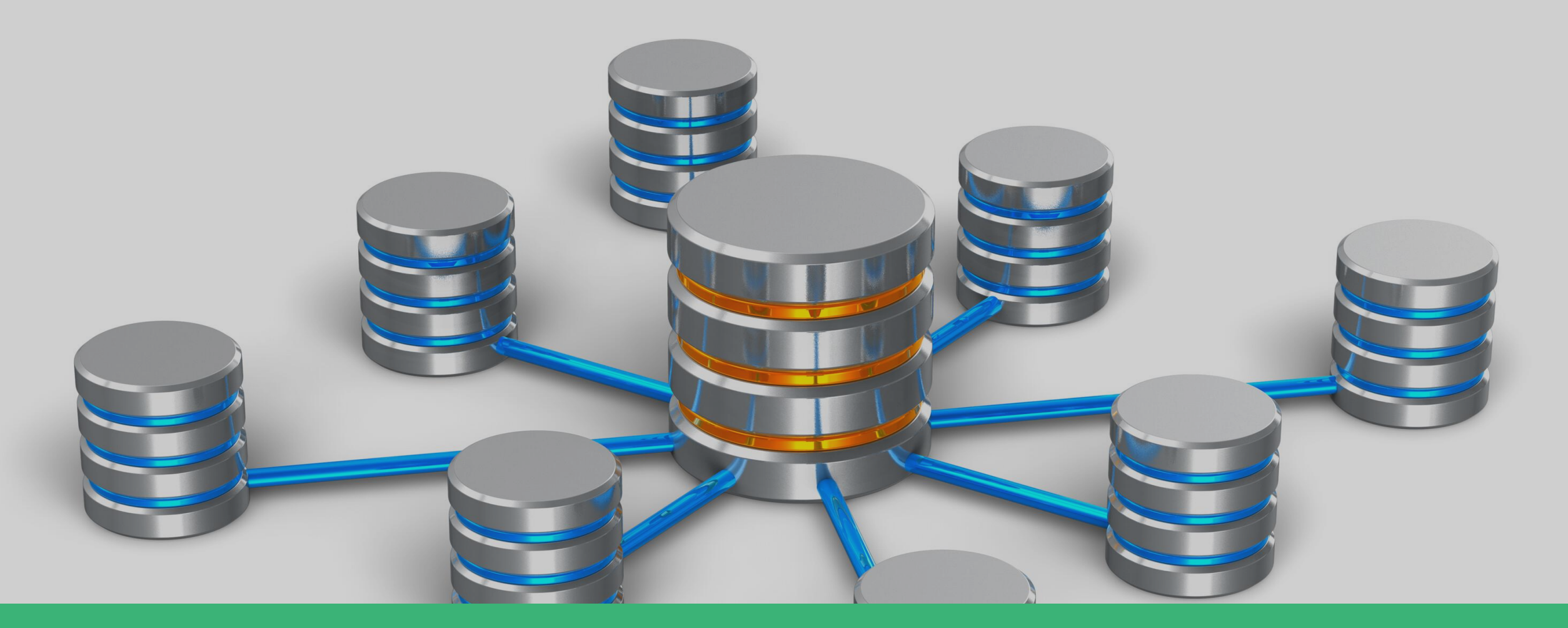

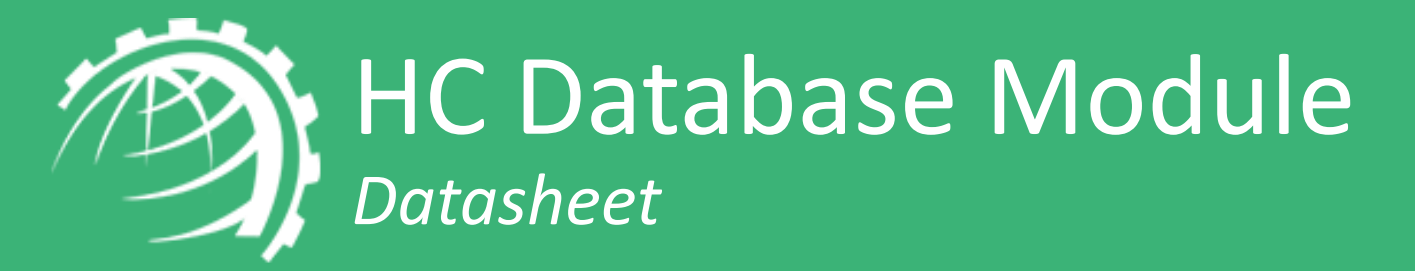

Databases are an integral part of business applications. Rather than maintaining a costly in-house infrastructure for databases, buying them as a cloud service is the most preferred way forward. Hosting Controller offers a number of powerful features to ensure excellent management of databases and offering them "as a Service".

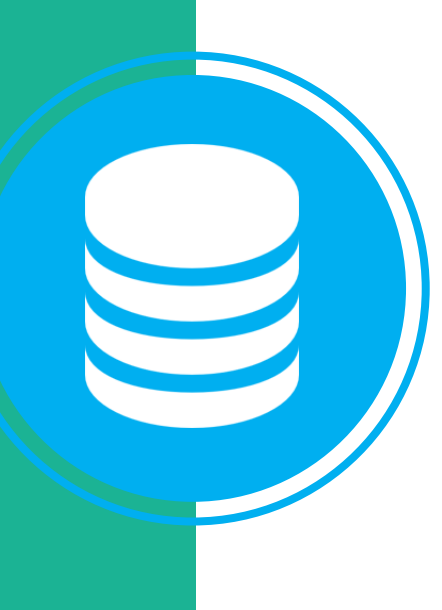

Hosting Controller supports Microsoft SQL Server and MySQL as its database servers. Making use of these underlying technologies, it provides hosting companies and other providers an excellent opportunity, not only to generate associated databases for websites but also to offer them as a service.

### HC Database Module Key Features

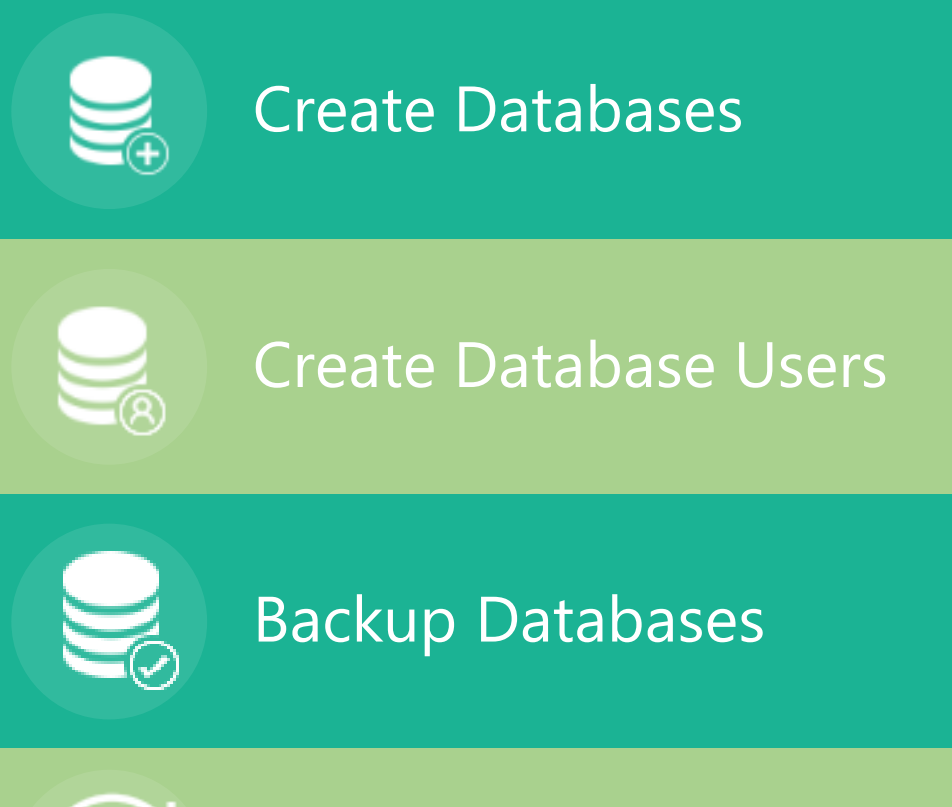

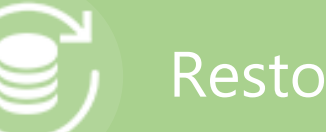

**Restore Databases** 

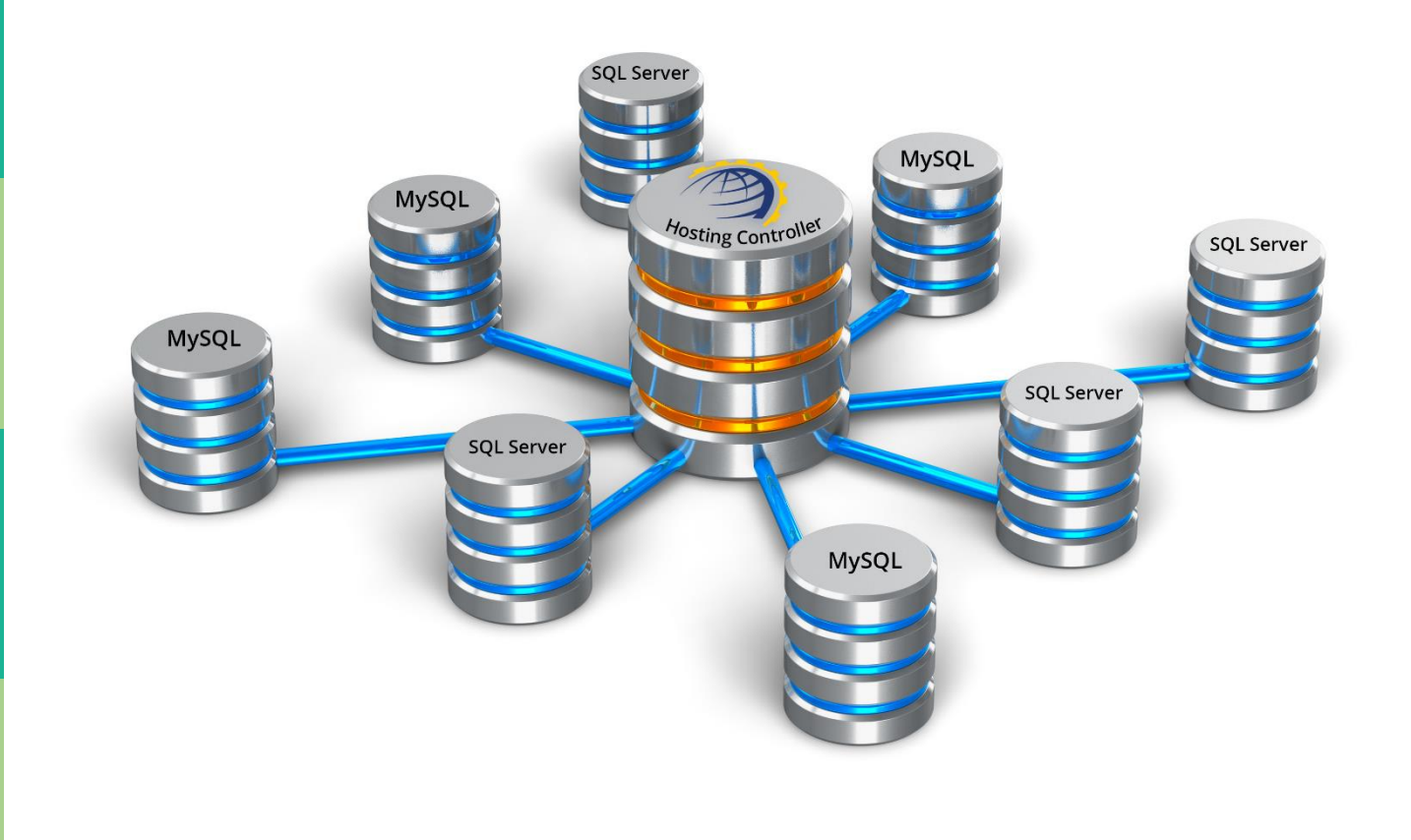

### Database Module Hosting Controller

### Detailed Feature Set

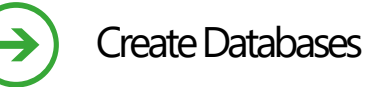

Set Database MDF Size

Set Database LDF Size

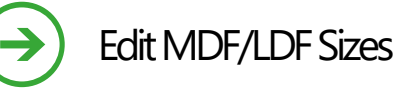

Create Database Users

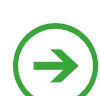

Assign Users to Databases

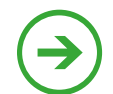

Change Database User Passwords

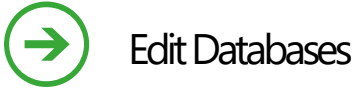

 $\rightarrow$ 

 $\rightarrow$ 

 $\rightarrow$ 

 $\rightarrow$ 

Shrink Databases

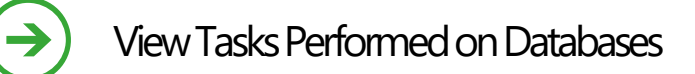

View Date and Time of Tasks Performed

View Status (Completed/Failed) of Tasks Performed

Backup Databases

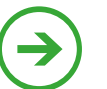

Restore Databases Directly from Local Machine

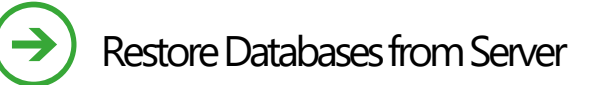

Delete Databases

The Environment

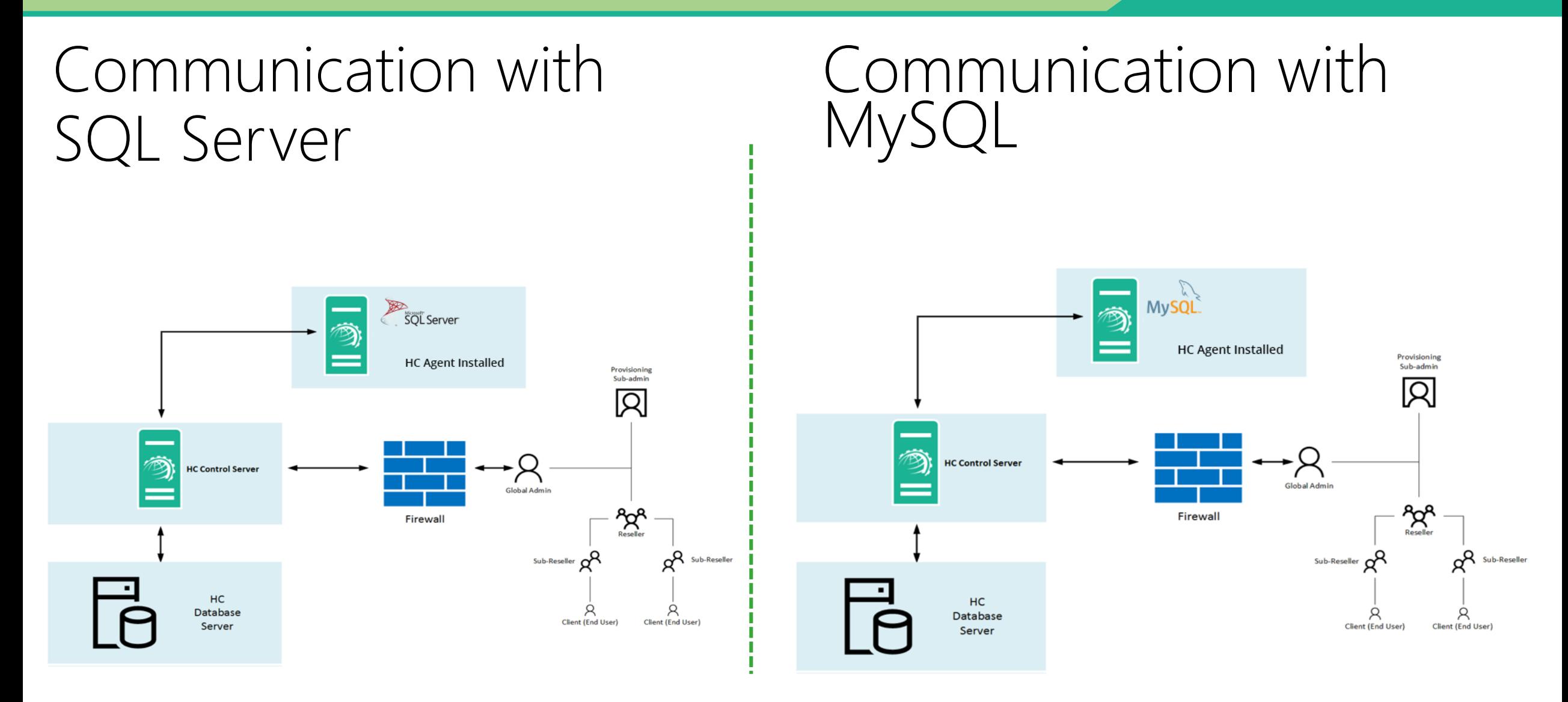

#### Database Module **Hosting Controller Controller**

### Access Permissions

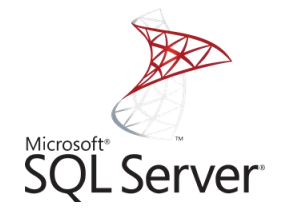

HC connects with SQL Server using only SQL Authentication. SQL authentication user must have SQL admin (sa) level privileges.

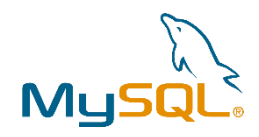

HC connects with MySQL using root user credentials.

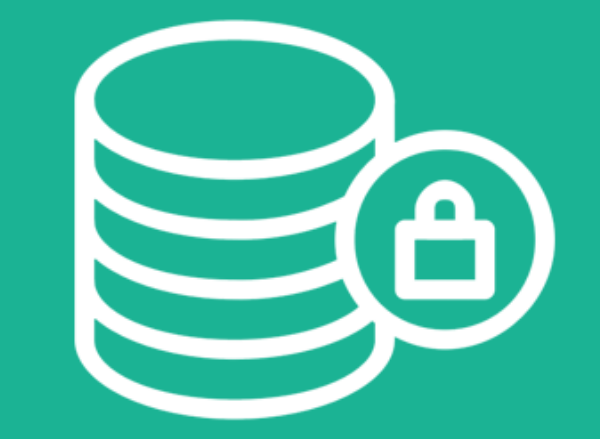

### Firewall Ports

Following ports must be accessible on the database servers:

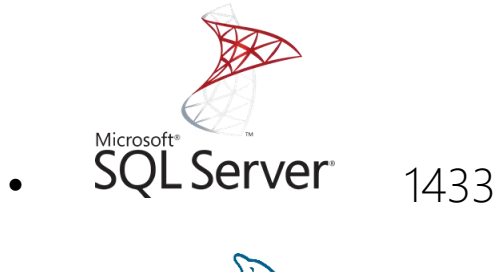

• **MySQL** 3306

Note: If you are using custom ports for MySQL and SQL Server, you will need to specify these ports while configuring the database servers in HC.

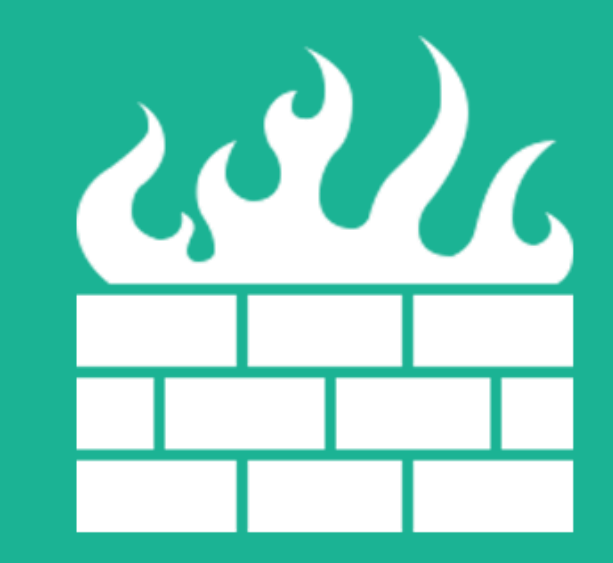

# Provisioning Database

Open Control Panel Login screen

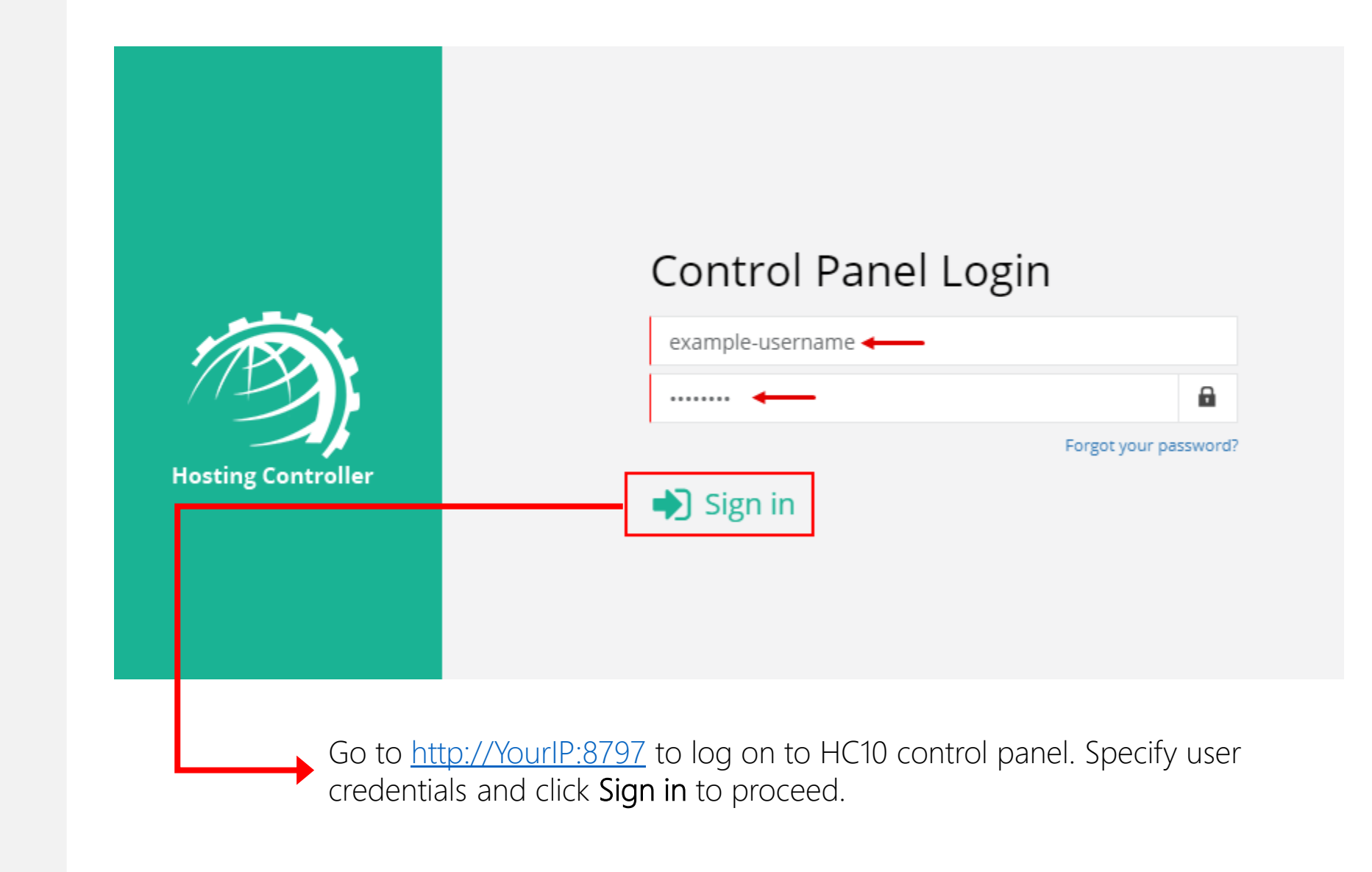

#### **Database Module Hosting Controller**

Enable Database Server globally from Manage Cluster Settings page

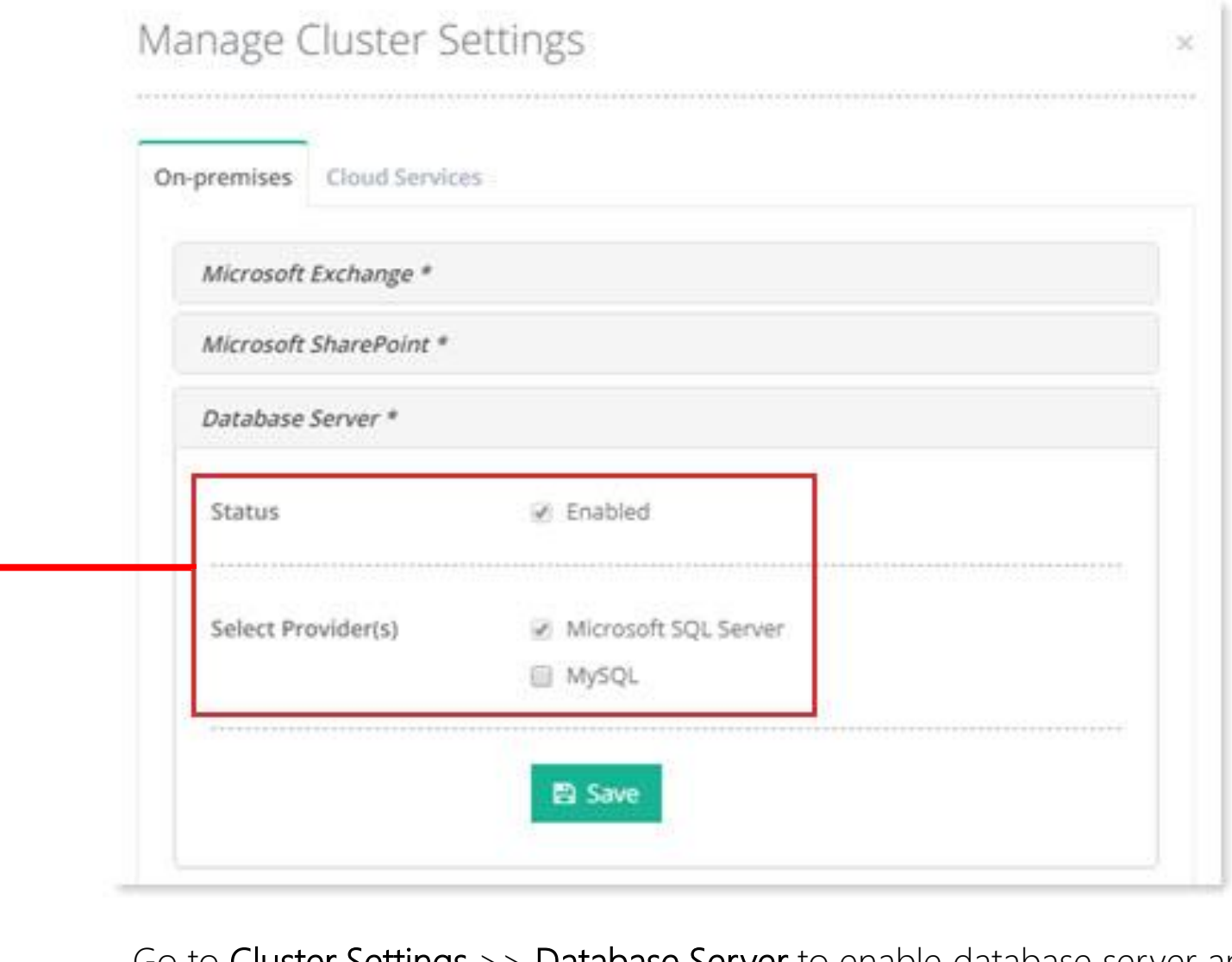

Go to Cluster Settings >> Database Server to enable database server and select Provider(s) .

From Manage Servers page click Add Server

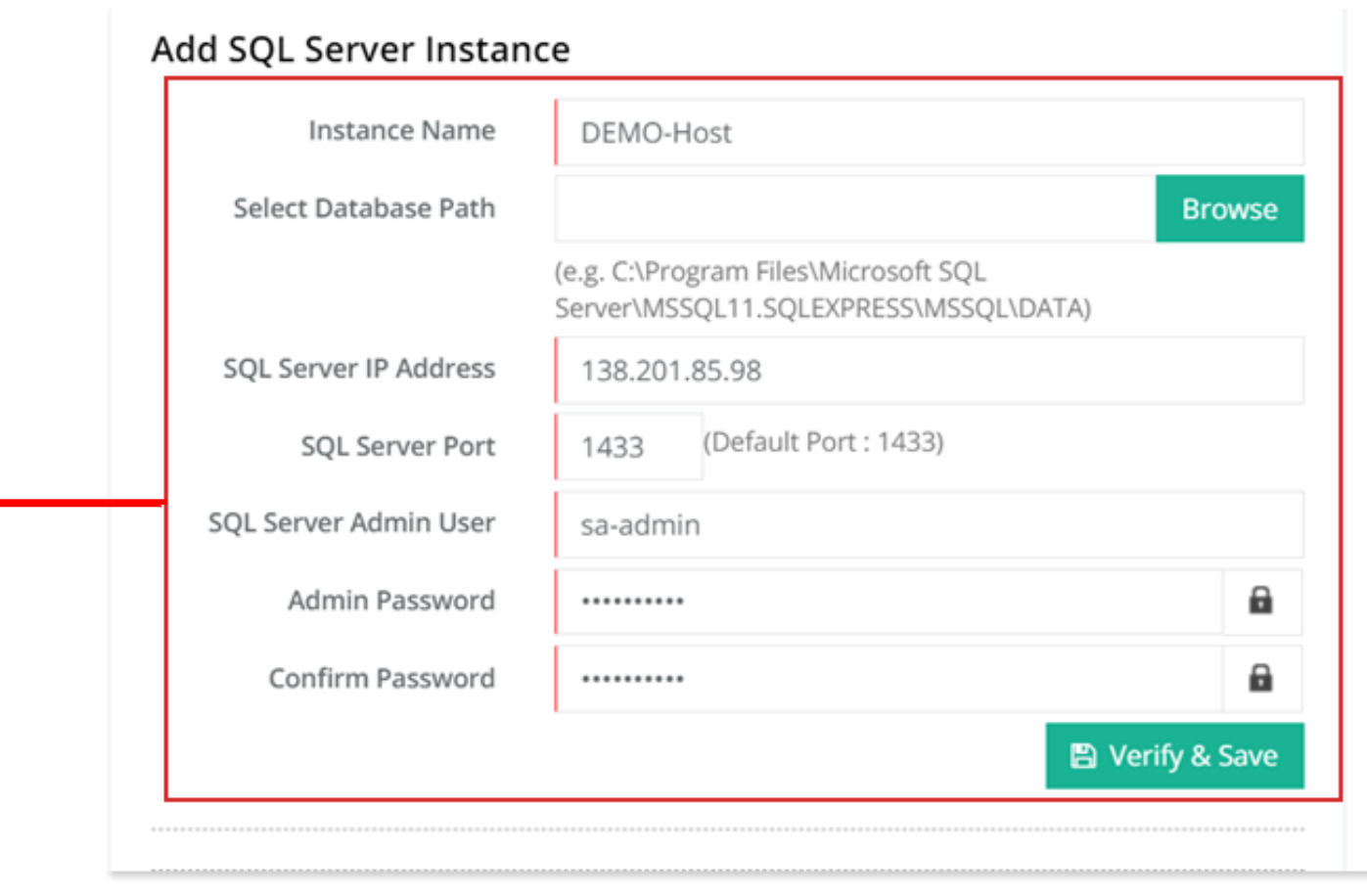

Go to Manage Servers >> Add Server page to add a Database server. Fill out required information to add a SQL instance. Verify & Save to proceed.

From Manage Database page click Create Database to add a database

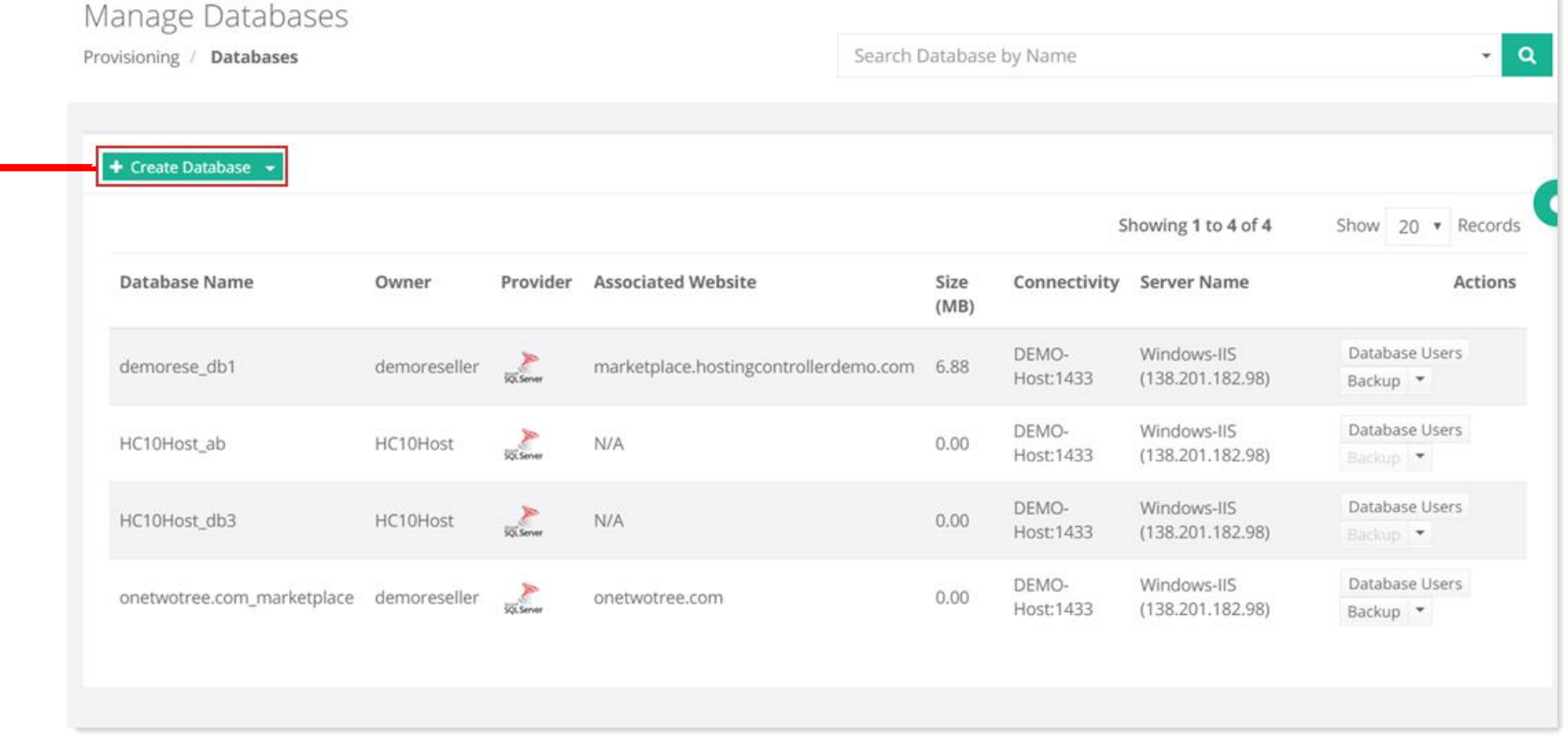

Go to Provisioning >> Databases page to add a new database.

From Manage Database Users page view all database users

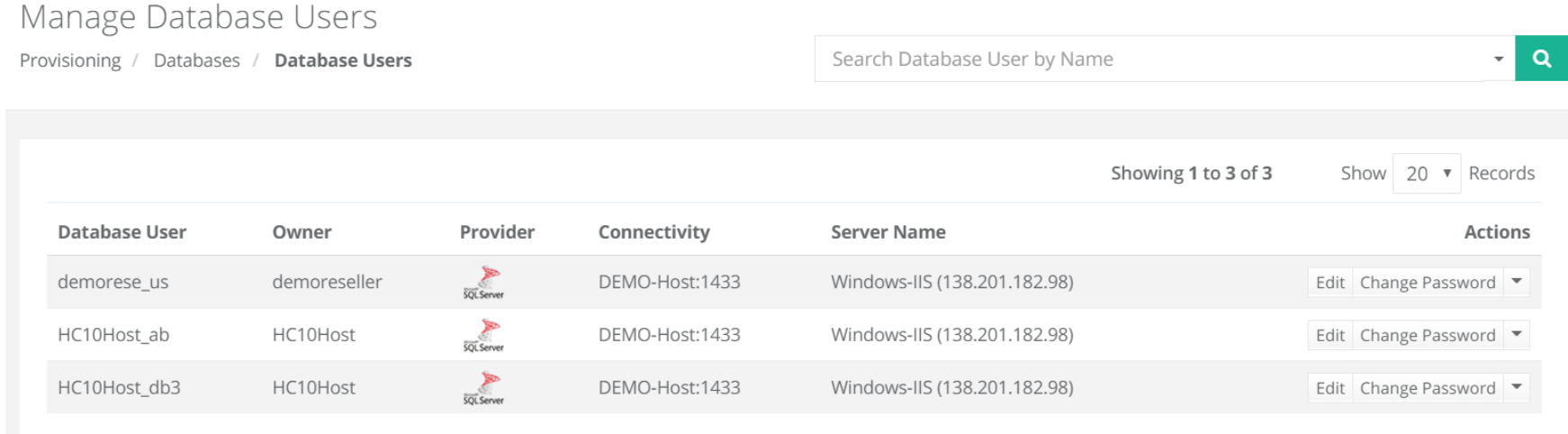

Go to Provisioning >> Databases >> Database Users page to view all database users.

From Manage Databases page perform rest of the operations on databases

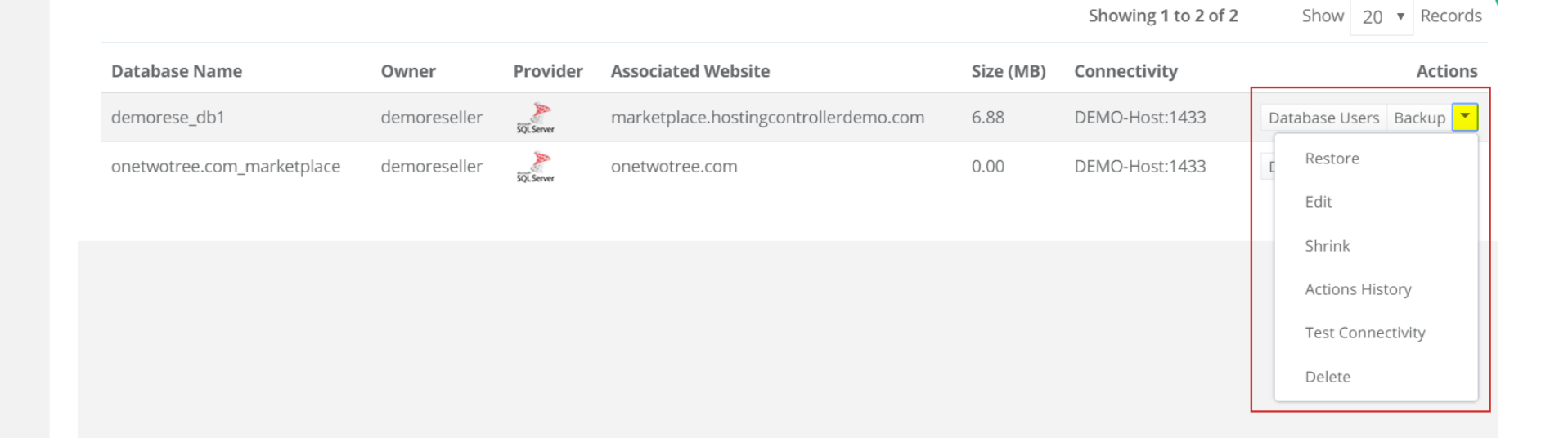

## Contact Hosting Controller

Suite 401, 50 Burnhamthorpe Road W. Mississauga, ON, L5B 3C2 Canada

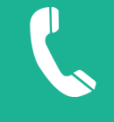

Canada: +1 (647) 799-1000 USA: +1 (213) 341-8140

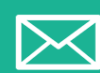

sales@hostingcontroller.com

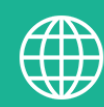

www.hostingcontroller.com

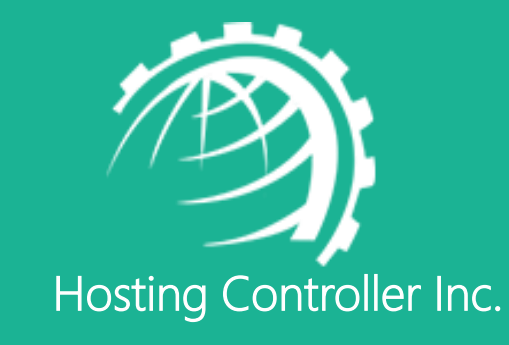